# Konfigurieren der RADIUS-DFÜ-Authentifizierung mit der Livingston Server-Authentifizierung  $\overline{\phantom{a}}$

## Inhalt

[Einführung](#page-0-0) [Voraussetzungen](#page-0-1) [Anforderungen](#page-1-0) [Verwendete Komponenten](#page-1-1) [Konventionen](#page-1-2) **[Konfigurieren](#page-1-3) [Konfiguration](#page-1-4)** [Client-Datei auf dem Server](#page-2-0) [Benutzerdatei auf Server](#page-2-1) [Microsoft Windows Setup für die Benutzerzeilen 1 und 2](#page-3-0) [Microsoft Windows Setup für Benutzerleitung 3](#page-3-1) [Überprüfen](#page-4-0) [Fehlerbehebung](#page-4-1) [Router-Fehlerbehebungsbefehle](#page-4-2) **[Server](#page-4-3)** [Zugehörige Informationen](#page-4-4)

# <span id="page-0-0"></span>**Einführung**

Dieses Dokument unterstützt den erstmaligen RADIUS-Benutzer beim Einrichten und Debuggen einer RADIUS-Einwahlkonfiguration mit Authentifizierung für einen Livingston RADIUS-Server. Die RADIUS-Funktionen der Cisco IOS® Software sind nicht vollständig beschrieben. Livingston-Dokumentation ist auf der Lucent Technologies-Website verfügbar. Die Router-Konfiguration ist unabhängig vom verwendeten Server identisch.

Cisco bietet RADIUS-Code in Cisco Secure ACS für Windows, Cisco Secure UNIX oder Cisco Access Registrar. Die Router-Konfiguration in diesem Dokument wurde auf einem Router mit Cisco IOS Software Release 11.3.3 entwickelt. Cisco IOS Software Release 12.0.5.T und höher verwendet Gruppenradius anstelle des Radius. Aus diesem Grund werden Anweisungen wie ein Standardradius für die Authentifizierungsanmeldung aktiviert als Standardgruppenradius für die Authentifizierungsanmeldung aktiviert. Einzelheiten zu RADIUS-Routerbefehlen finden Sie in der Cisco IOS-Dokumentation zu den RADIUS-Informationen.

# <span id="page-0-1"></span>Voraussetzungen

### <span id="page-1-0"></span>Anforderungen

Für dieses Dokument bestehen keine speziellen Anforderungen.

#### <span id="page-1-1"></span>Verwendete Komponenten

Die Informationen in diesem Dokument basieren auf den folgenden Software- und Hardwareversionen:

- Cisco IOS Softwareversion 11.3.3
- Livingston RADIUS

Die Informationen in diesem Dokument wurden von den Geräten in einer bestimmten Laborumgebung erstellt. Alle in diesem Dokument verwendeten Geräte haben mit einer leeren (Standard-)Konfiguration begonnen. Wenn Ihr Netzwerk in Betrieb ist, stellen Sie sicher, dass Sie die potenziellen Auswirkungen eines Befehls verstehen.

### <span id="page-1-2"></span>Konventionen

Weitere Informationen zu Dokumentkonventionen finden Sie unter [Cisco Technical Tips](//www.cisco.com/en/US/tech/tk801/tk36/technologies_tech_note09186a0080121ac5.shtml) [Conventions](//www.cisco.com/en/US/tech/tk801/tk36/technologies_tech_note09186a0080121ac5.shtml) (Technische Tipps zu Konventionen von Cisco).

## <span id="page-1-3"></span>**Konfigurieren**

In diesem Abschnitt erhalten Sie Informationen zum Konfigurieren der in diesem Dokument beschriebenen Funktionen.

Hinweis: Verwenden Sie das [Command Lookup Tool](//tools.cisco.com/Support/CLILookup/cltSearchAction.do) (nur [registrierte](//tools.cisco.com/RPF/register/register.do) Kunden), um weitere Informationen zu den in diesem Dokument verwendeten Befehlen zu erhalten.

### <span id="page-1-4"></span>**Konfiguration**

In diesem Dokument wird diese Konfiguration verwendet:

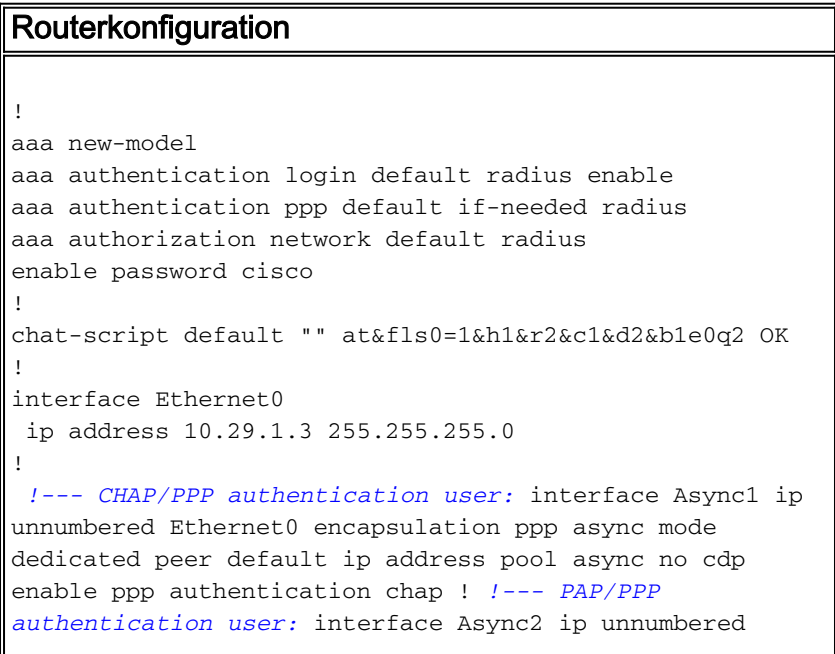

Ethernet0 encapsulation ppp async mode dedicated peer default ip address pool async no cdp enable ppp authentication pap ! *!--- Login authentication user with autocommand PPP:* interface Async3 ip unnumbered Ethernet0 encapsulation ppp async mode interactive peer default ip address pool async no cdp enable ! ip local pool async 10.6.100.101 10.6.100.103 radius-server host 171.68.118.101 radius-server timeout 10 radius-server key cisco ! line 1 session-timeout 20 exec-timeout 120 0 script startup default script reset default modem Dialin transport input all stopbits 1 rxspeed 115200 txspeed 115200 flowcontrol hardware ! line 2 session-timeout 20 exec-timeout 120 0 script startup default script reset default modem Dialin transport input all stopbits 1 rxspeed 115200 txspeed 115200 flowcontrol hardware ! line 3 session-timeout 20 exec-timeout 120 0 autoselect during-login autoselect ppp script startup default script reset default modem Dialin autocommand ppp transport input all stopbits 1 rxspeed 115200 txspeed 115200 flowcontrol hardware ! end

#### <span id="page-2-0"></span>Client-Datei auf dem Server

Hinweis: Hierbei wird von Livingston RADIUS ausgegangen.

# Handshake with router--router needs "radius-server key cisco": 10.29.1.3 cisco

#### <span id="page-2-1"></span>Benutzerdatei auf Server

Hinweis: Hierbei wird von Livingston RADIUS ausgegangen.

```
# User who can telnet in to configure:
admin Password = "admin"
User-Service-Type = Login-User
# ppp/chap authentication line 1 - password must be cleartext per chap rfc 1994
# address assigned from pool on router
chapuser Password = "chapuser"
User-Service-Type = Framed-User,
Framed-Protocol = PPP
# ppp/pap authentication line 2
# address assigned from pool on router
# Can also have 'Password = "UNIX" which uses /etc/passwd
papuser Password = "papuser"
User-Service-Type = Framed-User,
Framed-Protocol = PPP
# ppp/chap authentication line 1 - password must be cleartext per chap rfc 1994
# address assigned by server
chapadd Password = "chapadd"
User-Service-Type = Framed-User,
Framed-Protocol = PPP,
Framed-Address = 10.10.10.10
# ppp/pap authentication line 2
# address assigned by server
papadd Password = "papadd"
```

```
User-Service-Type = Framed-User,
Framed-Protocol = PPP,
Framed-Address = 10.10.10.11
# authentication user line 3
# address assigned from pool on router
# Can also have 'Password = "UNIX" which uses /etc/passwd
authauto = "authauto"
User-Service-Type = Login-User
```
## <span id="page-3-0"></span>Microsoft Windows Setup für die Benutzerzeilen 1 und 2

Hinweis: Die PC-Konfiguration kann je nach verwendeter Betriebssystemversion leicht abweichen.

- 1. Wählen Sie Start > Programme > Zubehör > DFÜ-Netzwerk aus.
- 2. Wählen Sie **Verbindungen > Neue Verbindung herstellen**, und geben Sie einen Namen für die Verbindung ein.
- 3. Geben Sie die modemspezifischen Informationen ein. Wählen Sie unter Konfigurieren > Allgemein die höchste Modemgeschwindigkeit aus, aktivieren Sie jedoch nicht das Kontrollkästchen darunter.
- 4. Wählen Sie Configure > Connection aus, und verwenden Sie 8 Datenbits, keine Parität und 1 Stoppbit. Wählen Sie für Anrufvoreinstellungen Vor dem Wählen auf Wählton warten, und brechen Sie den Anruf ab, wenn er nach 200 Sekunden nicht verbunden ist.
- 5. Wählen Sie nur Hardware Flow Control and Modulation Type Standard for Advanced aus.
- 6. Unter **Konfigurieren > Optionen** sollte nur unter Statuskontrolle **ein** Häkchen angebracht werden. Klicken Sie auf OK.
- 7. Geben Sie die Telefonnummer des Ziels ein, und klicken Sie dann auf Weiter und Beenden.
- Wenn das neue Verbindungssymbol angezeigt wird, klicken Sie mit der rechten Maustaste 8. darauf, und wählen Sie Eigenschaften > Servertyp aus.
- 9. Wählen Sie PPP:WINDOWS 95, WINDOWS NT 3.5, Internet und überprüfen Sie keine erweiterten Optionen. Aktivieren Sie mindestens TCP/IP unter zulässigen Netzwerkprotokollen.
- 10. Wählen Sie Server-zugewiesene IP-Adresse, Server-Serveradressen mit zugewiesenem Namen und Standard-Gateway im Remote-Netzwerk unter TCP/IP-Einstellungen verwenden aus. Klicken Sie auf OK.
- 11. Wenn der Benutzer auf das Symbol doppelklickt, um das Fenster Connect To (Verbindung herstellen) zum Wählen aufzurufen, muss der Benutzer die Felder User name (Benutzername) und Password (Kennwort) eingeben und dann auf Connect (Verbinden) klicken.

## <span id="page-3-1"></span>Microsoft Windows Setup für Benutzerleitung 3

Die Konfiguration für die Benutzerzeile 3 (Authentifizierungsbenutzer mit autocommand PPP) entspricht der für die Benutzerleitungen 1 und 2. Die Ausnahme ist, dass Sie nach dem Wählen aus dem Fenster Konfigurieren > Optionen das Terminalfenster "Bringen" aktivieren.

Wenn Sie auf das Symbol doppelklicken, um das Fenster Connect To (Verbindung mit) zum Wählen aufzurufen, füllen Sie nicht die Felder User name (Benutzername) und Password (Kennwort) aus. Klicken Sie auf Verbinden. Wenn die Verbindung zum Router hergestellt ist, geben Sie den Benutzernamen und das Kennwort im schwarzen Fenster ein, das angezeigt wird. Klicken Sie nach der Authentifizierung auf Weiter (F7).

# <span id="page-4-0"></span>Überprüfen

Für diese Konfiguration ist derzeit kein Überprüfungsverfahren verfügbar.

## <span id="page-4-1"></span>**Fehlerbehebung**

## <span id="page-4-2"></span>Router-Fehlerbehebungsbefehle

Das [Output Interpreter Tool](https://www.cisco.com/cgi-bin/Support/OutputInterpreter/home.pl) (nur [registrierte](//tools.cisco.com/RPF/register/register.do) Kunden) (OIT) unterstützt bestimmte show-Befehle. Verwenden Sie das OIT, um eine Analyse der Ausgabe des Befehls show anzuzeigen.

Hinweis: Beachten Sie [vor der](//www.cisco.com/en/US/tech/tk801/tk379/technologies_tech_note09186a008017874c.shtml) Verwendung von Debug-Befehlen die [Informationen](//www.cisco.com/en/US/tech/tk801/tk379/technologies_tech_note09186a008017874c.shtml) zu [Debug-](//www.cisco.com/en/US/tech/tk801/tk379/technologies_tech_note09186a008017874c.shtml)[Befehlen](//www.cisco.com/en/US/tech/tk801/tk379/technologies_tech_note09186a008017874c.shtml).

- terminal monitor (Terminalmonitor): Zeigt die Ausgabe des Befehls debug sowie Systemfehlermeldungen für das aktuelle Terminal und die aktuelle Sitzung an.
- debug ppp negotiation: Zeigt PPP-Pakete an, die während des PPP-Startvorgangs gesendet werden, wobei PPP-Optionen ausgehandelt werden.
- debug ppp packet: Zeigt PPP-Pakete an, die gesendet und empfangen werden. (Dieser Befehl zeigt Low-Level Packet Dumps an.)
- debug ppp chap: Zeigt Informationen darüber an, ob ein Client die Authentifizierung besteht (für Cisco IOS Software Releases vor 11.2).
- debug aaa authentication: Zeigt Informationen zur AAA/TACACS+-Authentifizierung an.
- debug aaa autorization: Zeigt Informationen zur AAA/TACACS+-Autorisierung an.

### <span id="page-4-3"></span>**Server**

Hinweis: Hierbei wird der UNIX-Servercode von Livingston vorausgesetzt.

radiusd -x -d <full\_path\_to\_users\_clients\_dictionary>

## <span id="page-4-4"></span>Zugehörige Informationen

- [Konfigurieren von RADIUS mit Livingston Server](//www.cisco.com/en/US/tech/tk59/technologies_tech_note09186a008009467e.shtml?referring_site=bodynav)
- [RADIUS-Support-Seite](//www.cisco.com/en/US/tech/tk583/tk547/tsd_technology_support_sub-protocol_home.html?referring_site=bodynav)
- [Anforderungen für Kommentare \(RFCs\)](http://www.ietf.org/rfc.html?referring_site=bodynav)
- [Technischer Support und Dokumentation Cisco Systems](//www.cisco.com/cisco/web/support/index.html?referring_site=bodynav)